### **ЗАО «ТИМ-Р»**

## **Обновление web-сервера BINOM3**

Руководство оператора

ред.3

2024

# **Оглавление** Обновление web-сервера при помощи встроенного web-сервера. [.............................................................3](#page-2-0) Обновление web-[сервера при отсутствии функционала в текущем](#page-5-0) web-сервере(старая версия) или наличии ошибок при загрузке web страниц прибора. [...................................................................................6](#page-5-0)

### <span id="page-2-0"></span>**Обновление web-сервера при помощи встроенного web-сервера.**

- **1.** Запустите браузер chrome и зайдите на встроенный web-сервер устройства под **пользователем admin.**
- 2. После авторизации кликните по значку обновления web-сервера, показанному ниже

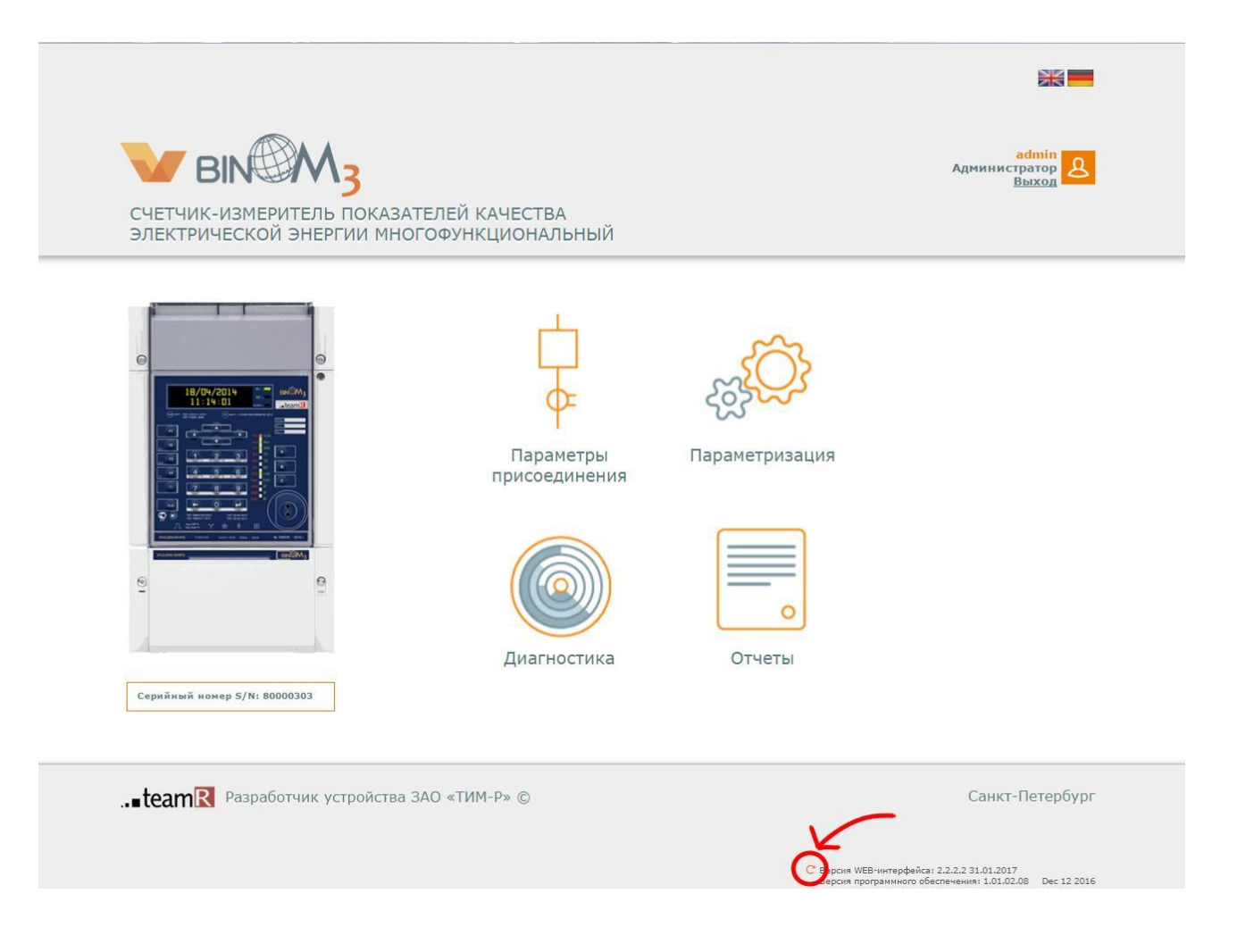

3. В появившемся окне необходимо ввести логин и пароль администратора.

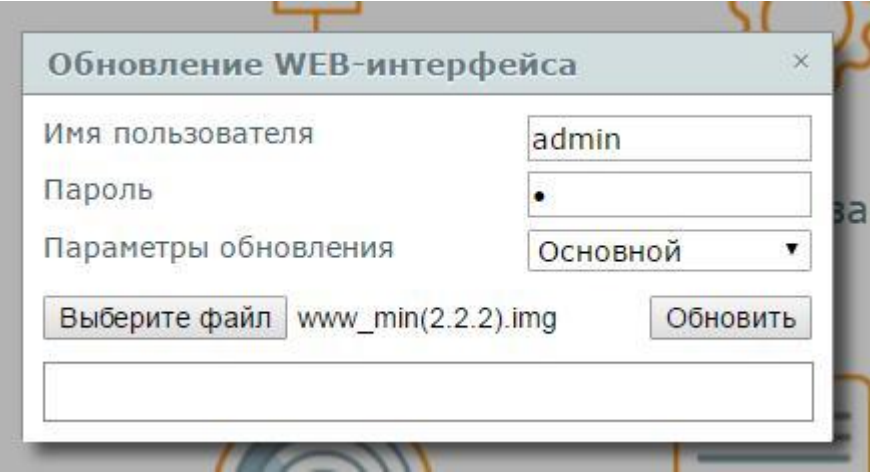

Параметры обновления WEB компонентов:

- Автоматический– определяет тип компонента сам ( web с версии 3.0.0 и выше).
- Основной основной web-интерфейс устройства. Файл имеет вид **www\_min(\*).img**
- SVG файлы схем. Файл имеет вид **svg(\*).img**
- Системный файлы страницы авторизации. Файл имеет вид **www\_system(\*).img**

#### **\* означает номер версии компонентов WEB сервера.**

Сначала необходимо выполнить обновление основного web интерфейса. Для этого необходимо выбрать соответствующий параметр обновления, выбрать соответствующий файл (www\_min(\*).img) и нажать кнопку обновить.

4. После того, как в строке состояния появится надпись «Успешно выполнено**», обновите страницу (клавиша F5).** Web-сервер обновлен, в этом можно убедиться, увидев новый номер версии в правом нижнем углу экрана.

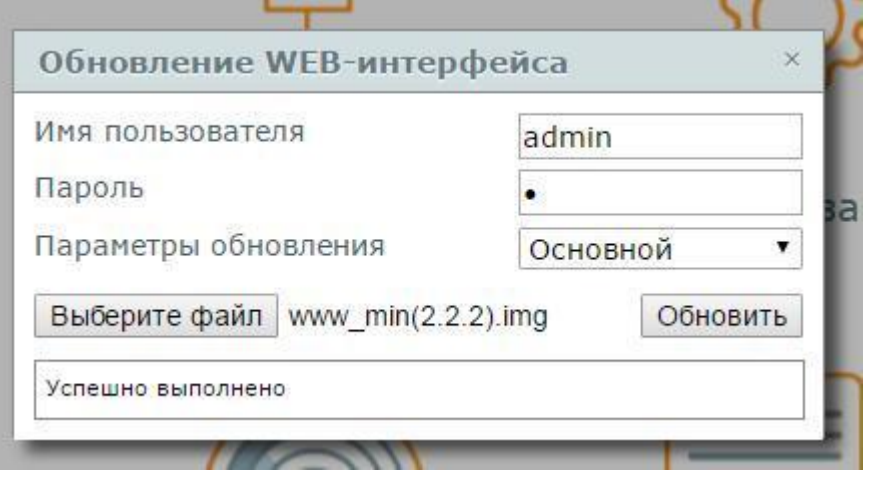

- 5. Перейдите в раздел **«Параметризация»**, после загрузки страницы **нажмите клавишу F5**, страница обновится, после этого:
	- нажмите кнопку **«Управление»**,
	- установите галочку **«Передать в устройство и перезагрузить»**,
	- нажмите **«Сохранить»**.

Выполнится перезагрузка устройства.

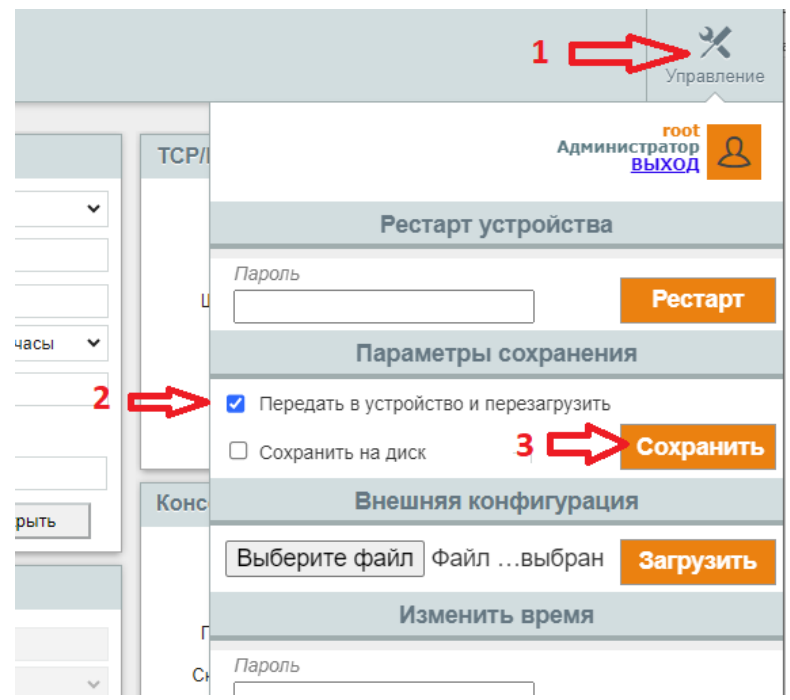

- **6.** После загрузки прибора необходимо так же обновить системный компонент WEB интерфейса **www\_system(\*).img** по аналогии с п.3 и п.4.
- **7.** Если необходимо, обновите svg схемы. *Примечание: Если Вы редактировали схемы, то необходимо предварительно их сохранить на ПК с помощью редактора Draw.*

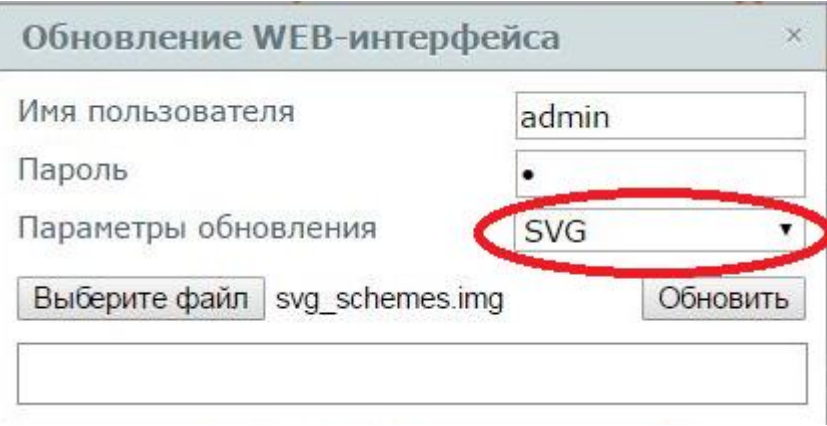

8. После того, как в строке состояния появится надпись «Успешно выполнено», обновите страницу (F5). Web-сервер обновлен.

<span id="page-5-0"></span>**Обновление web-сервера при отсутствии функционала в текущем webсервере(старая версия)или наличии ошибок при загрузке webстраниц прибора.**

- 1. Убедитесь, что на устройстве, загружена последняя версия встроенного ПОBINOM3.
- 2. Запустите браузер chromeи зайдите на встроенный web-сервер устройства.
- 3. После авторизации в адресной строке браузера, после «/», допишите **~update-web** и нажмите Enter. Откроется страница, показанная ниже.

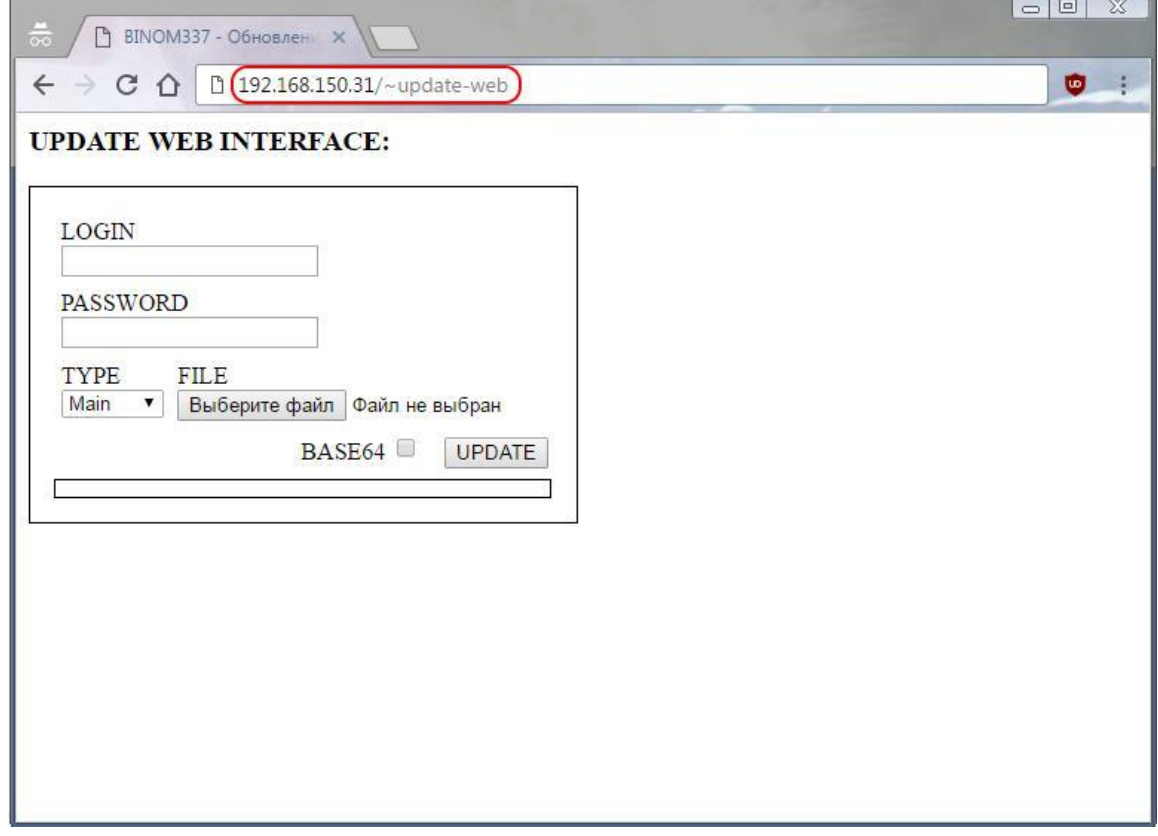

4. Здесь необходимо ввести логин и пароль администратора, выбрать тип обновления, выбрать образ и нажать кнопку UPDATE.

#### **UPDATE WEB INTERFACE:**

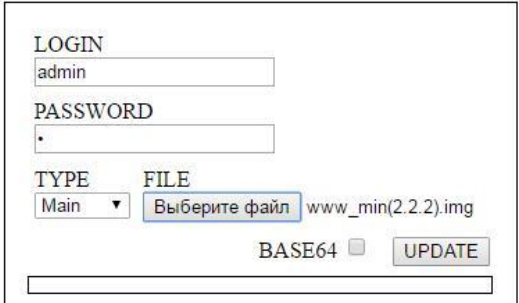

Параметры обновления бывают 4-х видов

- Автоматический определяет тип файла сам (появится с версией ПО BINOM3 1.01.03.37 и выше).
- Основной основной web-интерфейс устройства. Файл имеет вид **www\_min(\*).img**
- SVG файлы схем. Файл имеет вид **svg(\*).img**
- Системный файлы страницы авторизации. Файл имеет вид **www\_system(\*).img**

Сначала необходимо выполнить обновление основной web-интерфейс устройства. Для этого необходимо выбрать соответствующий параметр обновления, выбрать соответствующий файл и нажать кнопку обновить.

- 5. В строке состояния появится надпись «**Успешно выполнено»**.
- 6. Если необходимо обновить svg схемы, то выберите тип обновления SVG, выберите соответствующий файл и нажмите кнопкуUPDATE.

## **UPDATE WEB INTERFACE:**

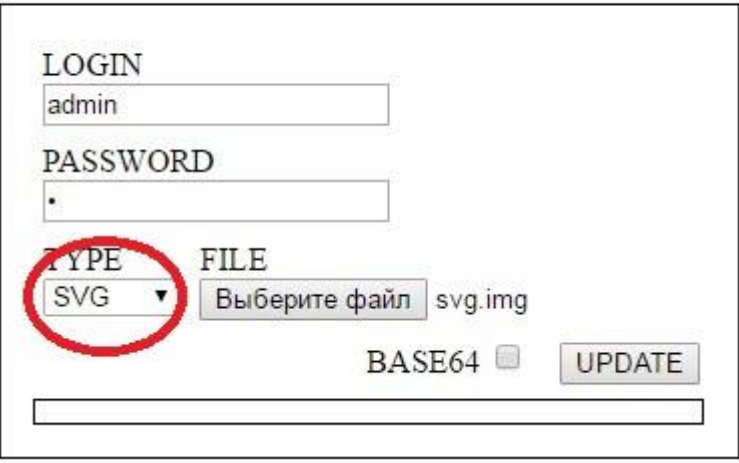

7. удалите в адресной строке **~update-web** и нажмите **Enter**. Web-сервер обновлен, в этом можно убедится увидев новый номер версии в правом нижнем углу экрана.